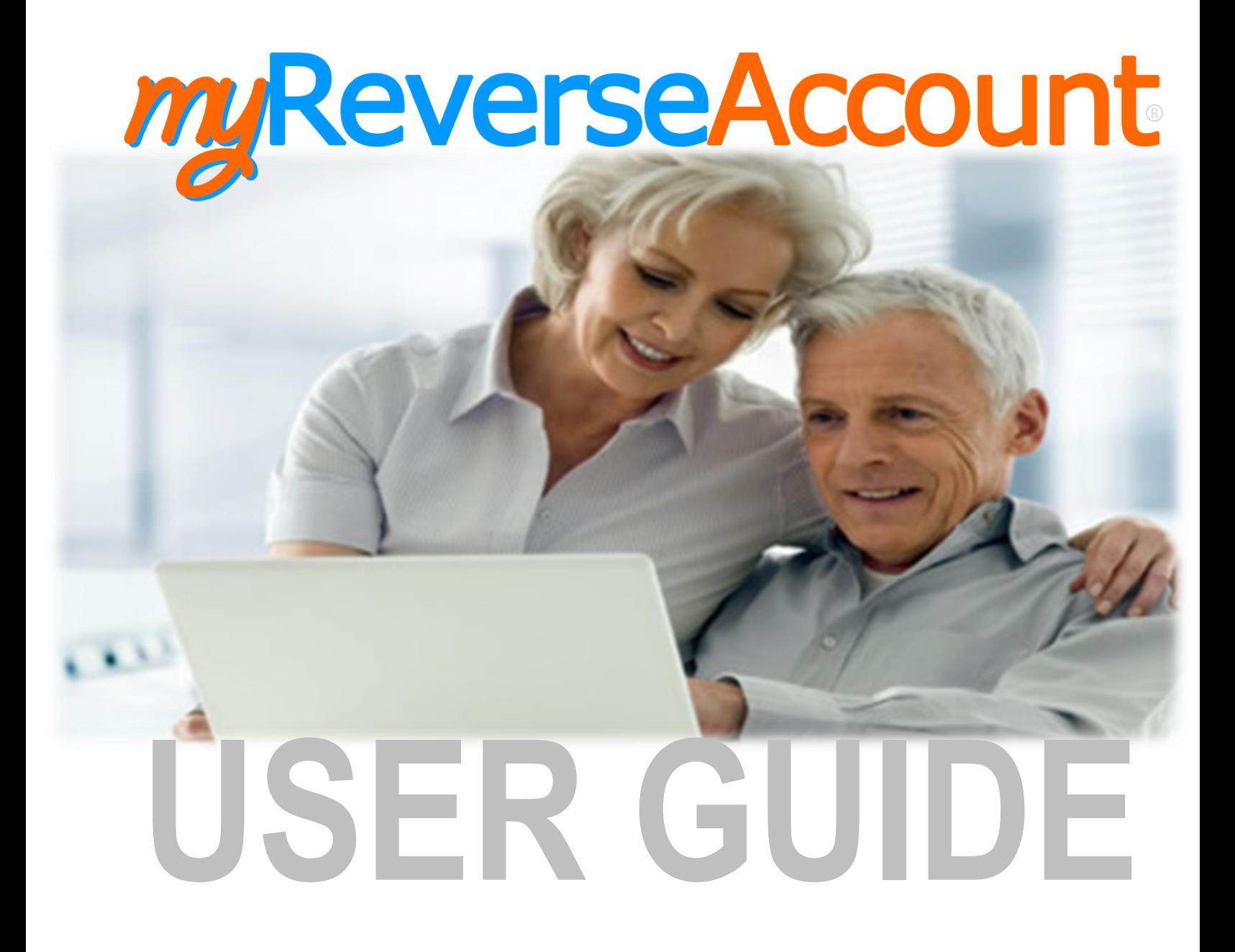

Version 3.9 / 05.2024

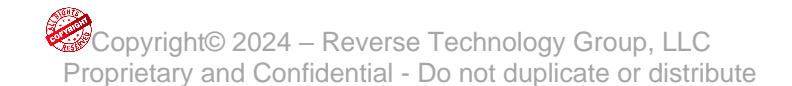

# **Table of Contents**

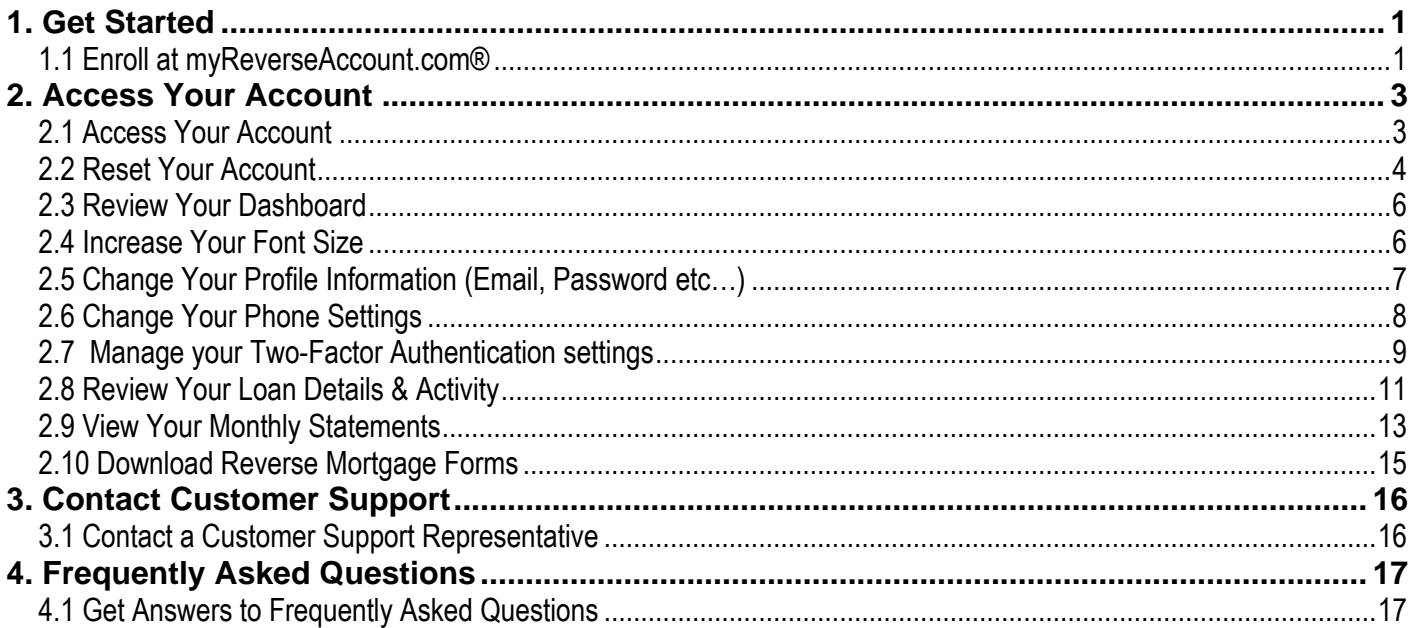

# <span id="page-2-0"></span>**1. Get Started**

## <span id="page-2-1"></span>**1.1 Enroll at myReverseAccount.com®**

If you are not already using myReverseAccount.com® to access your reverse mortgage loan account, [Enroll](https://myrmloan.com/Enrollment.aspx)  [Now.](https://myrmloan.com/Enrollment.aspx) It's simple, secure and free to setup an online account and gain access to your reverse mortgage details. Once enrolled, you can return as often as you wish and simply log in to your account using your personal User ID and secure Password. This User Guide is proprietary and confidential - Do not duplicate or distribute.

- 1. Type **[www.myReverseAccount.com](http://www.myreverseaccount.com/)** in your web browser and click Enter
- 2. Click the **Register Now** button in the Login section of the Welcome page

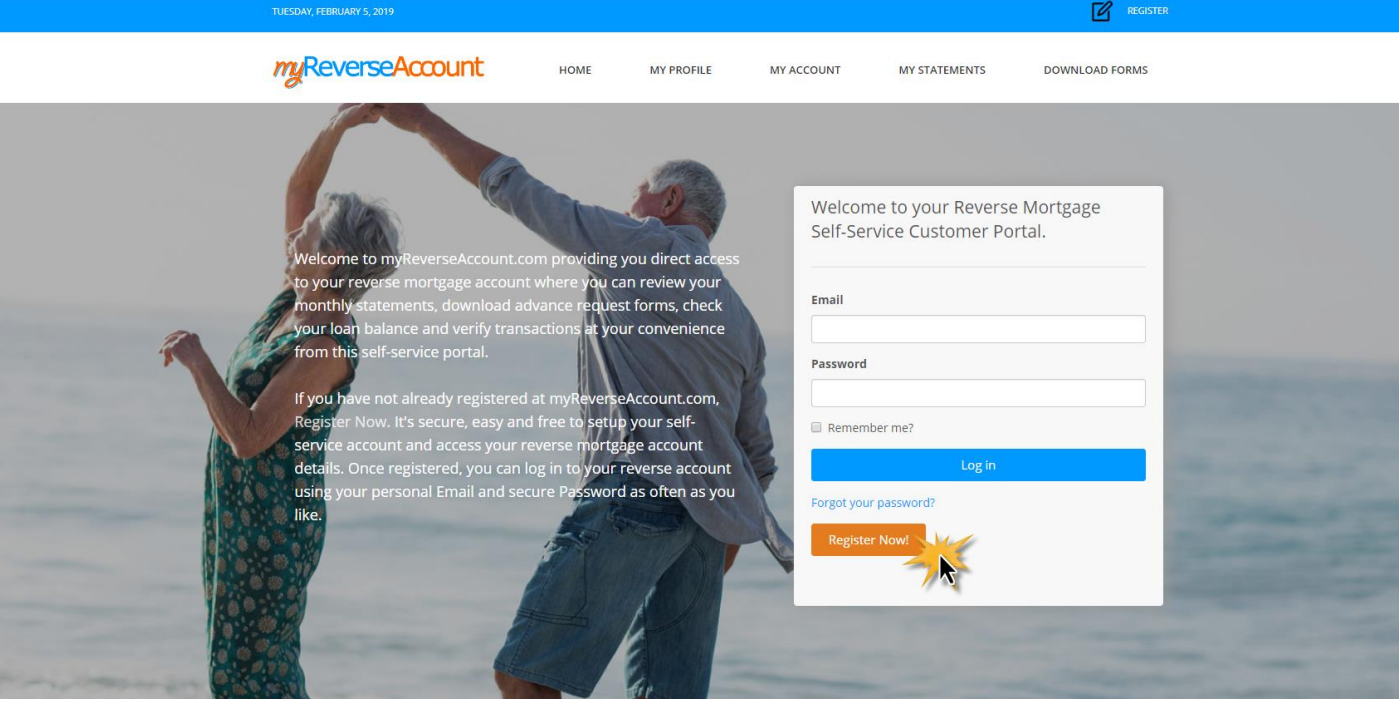

myReverseAccount

- 3. Enter your **First** and **Last Name** as they appear in your loan documents.
- 4. Enter your **Date of Birth**
- 5. Enter the last 4 digits of your SSN.
- 6. Enter your Loan Skey. For help locating this information, refer to the instructions on the right side of the page.
- 7. Choose to proceed using your Loan Number or your Loan Skey and click the corresponding radio button
- 8. Click **Continue**

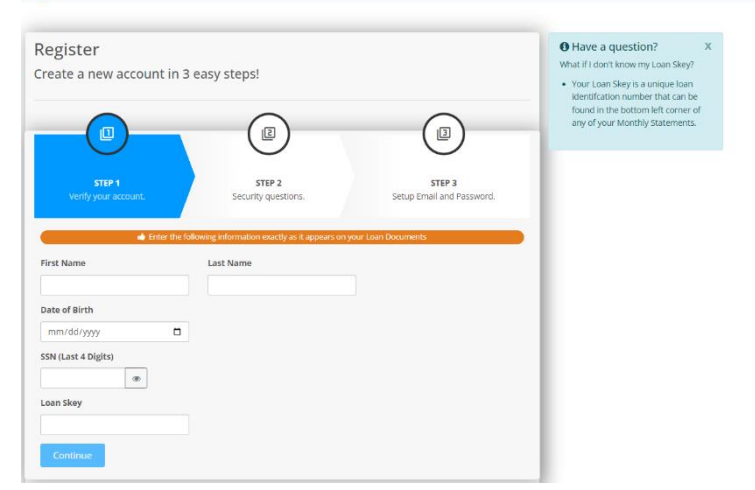

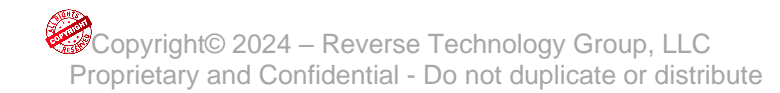

# **Get Started**

- 9. Select **TWO Security Questions** and enter your answers
- 10. Click **Continue**

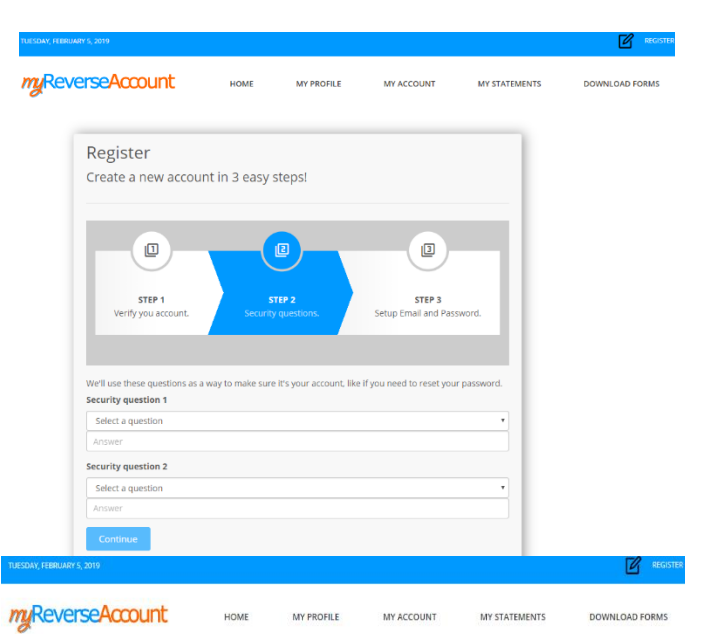

- 11. Enter your **Email** address *(Note: Your new account information will be emailed to you upon completing your registration)*
- 12. Create a **Password** that you can easily remember but others cannot easily guess. Passwords must be at least 8 characters long, contain a special character (#!\$ etc..) and at least one uppercase letter
- 13. Retype your **Password** to Confirm.
- 14. Click on the check box beneath your password confirmation to read the **Terms** and **Conditions** of myReverseAccount.com®. On the bottom of the page, you will have the option to "Agree to the Terms and Conditions" of the site. You may, however, choose to click "Close" if you do not want to continue with the registration process.
- 15. Click **Register** to generate your Welcome Email
- 16. **IMPORTANT:** Check your email for the **Welcome Email** from myReverseAccount.com®. and **click the link to authenticate** and complete your registration. You have now successfully setup your account with myReverseAccount.com®

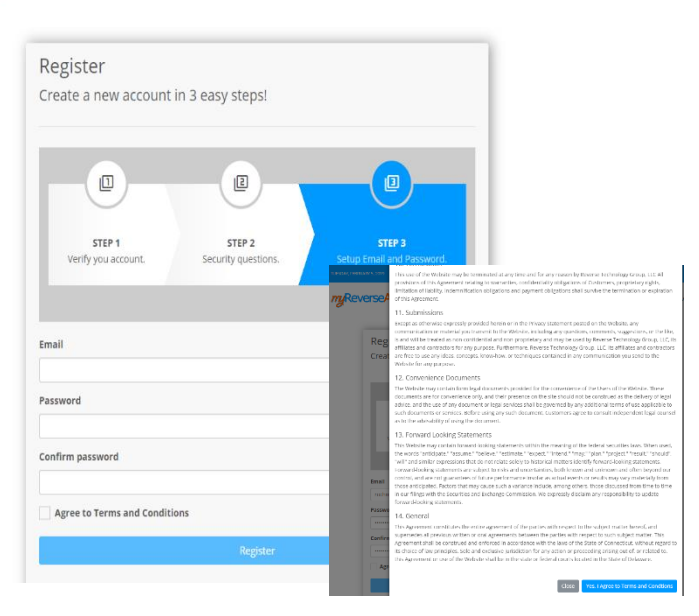

# myReverseAccount

Welcome to myReverseAccount.com

You have successfully setup your personal user account at myReverseAccount.com.

Please confirm your account by clicking here.

myReverseAccount.com provides the following content and services:

- Manage and update your myReverseAccount.com Profile
	- Check your Loan Balance & Activity
- Review/Download your monthly statements Download Forms associated with your account
- **Contact Customer Service**
- Get Answers to frequently asked questions

Login to your account at any time at myReverseAccount.com

Sincerely, Customer Service CustomerService@reversetg.com myReverseAccount.com

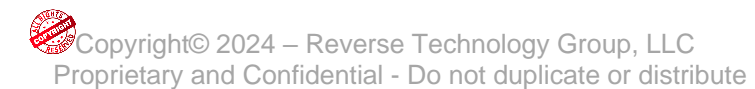

# <span id="page-4-0"></span>**2. Access Your Account**

## <span id="page-4-1"></span>**2.1 Access Your Account**

If you have already registered at myReverseAccount.com®, you will be able to login to access your reverse mortgage loan account whenever you wish. Check your loan balance, review your monthly statements, download advance request forms and verify transactions all from a central location at your own convenience.

- 1. Type **[www.myReverseAccount.com](http://www.myreverseaccount.com/)** in your web browser and click Enter
- 2. Enter your **Email** and **Password** in the log in section of the Welcome page
- 3. Enter your MFA verification code
- 4. Click **Log In.**

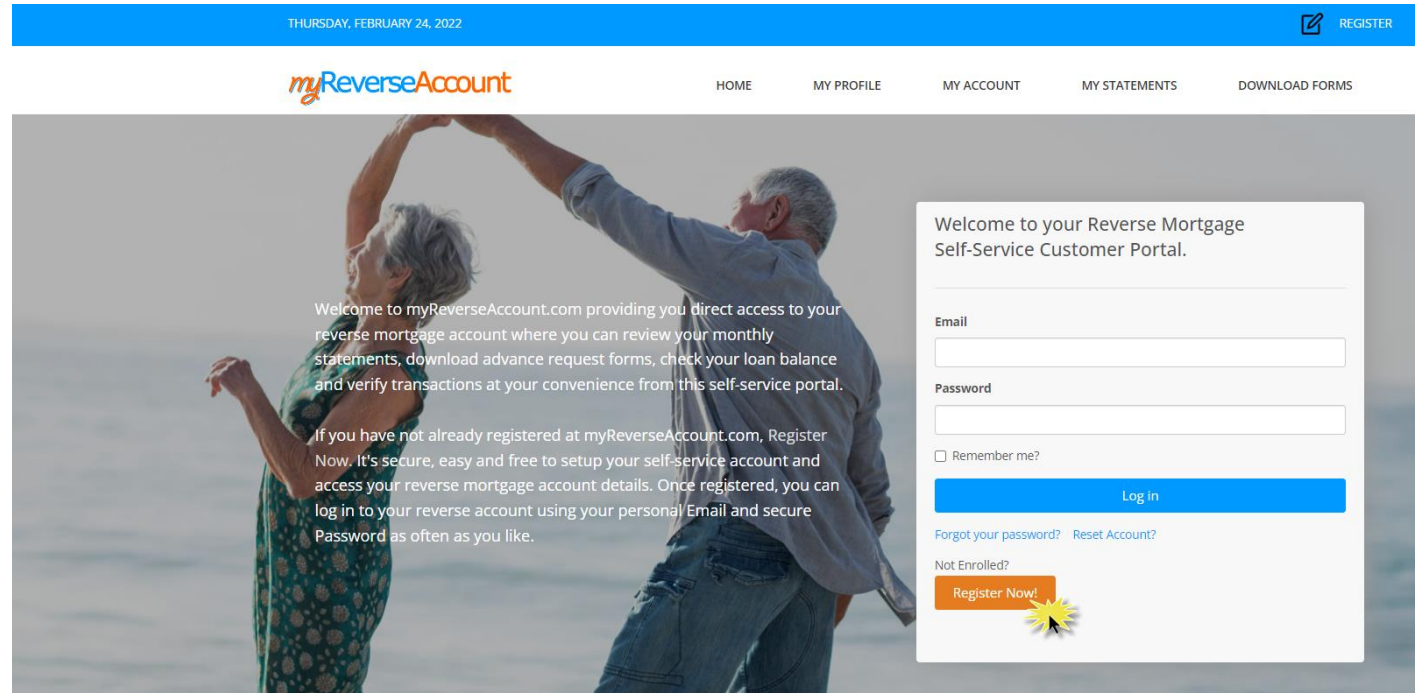

A email with your security code has been sent to (tho\*\*\*\*\*\*@\*\*\*\*\*\*\*\*il.com)

If you have not received the verification code please click here to resend the code.

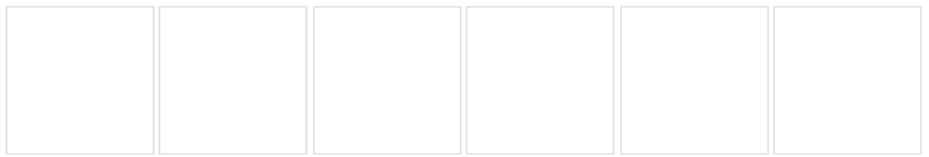

**Submit** 

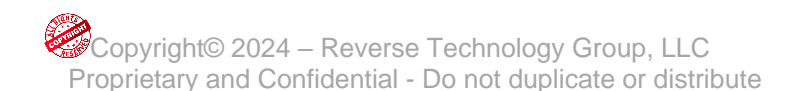

**Page 3 of 17**

# **Access Your Account**

*Tip: If you happen to forget your password, click on the Forgot Your Password? link below the log in fields and an email will be sent to you to Reset your Password* 

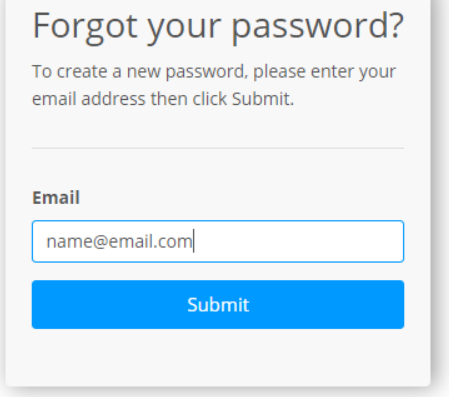

#### <span id="page-5-0"></span>**2.2 Reset Your Account**

If you already have a myReverseAccount and need to reset your account, you can do so by simply using the 'Reset Account?' button on the home page.

- 1. Type **[www.myReverseAccount.com](http://www.myreverseaccount.com/)** in your web browser and click Enter
- 2. Click **Reset Account?** which will take you to the 'Reset Account' page.

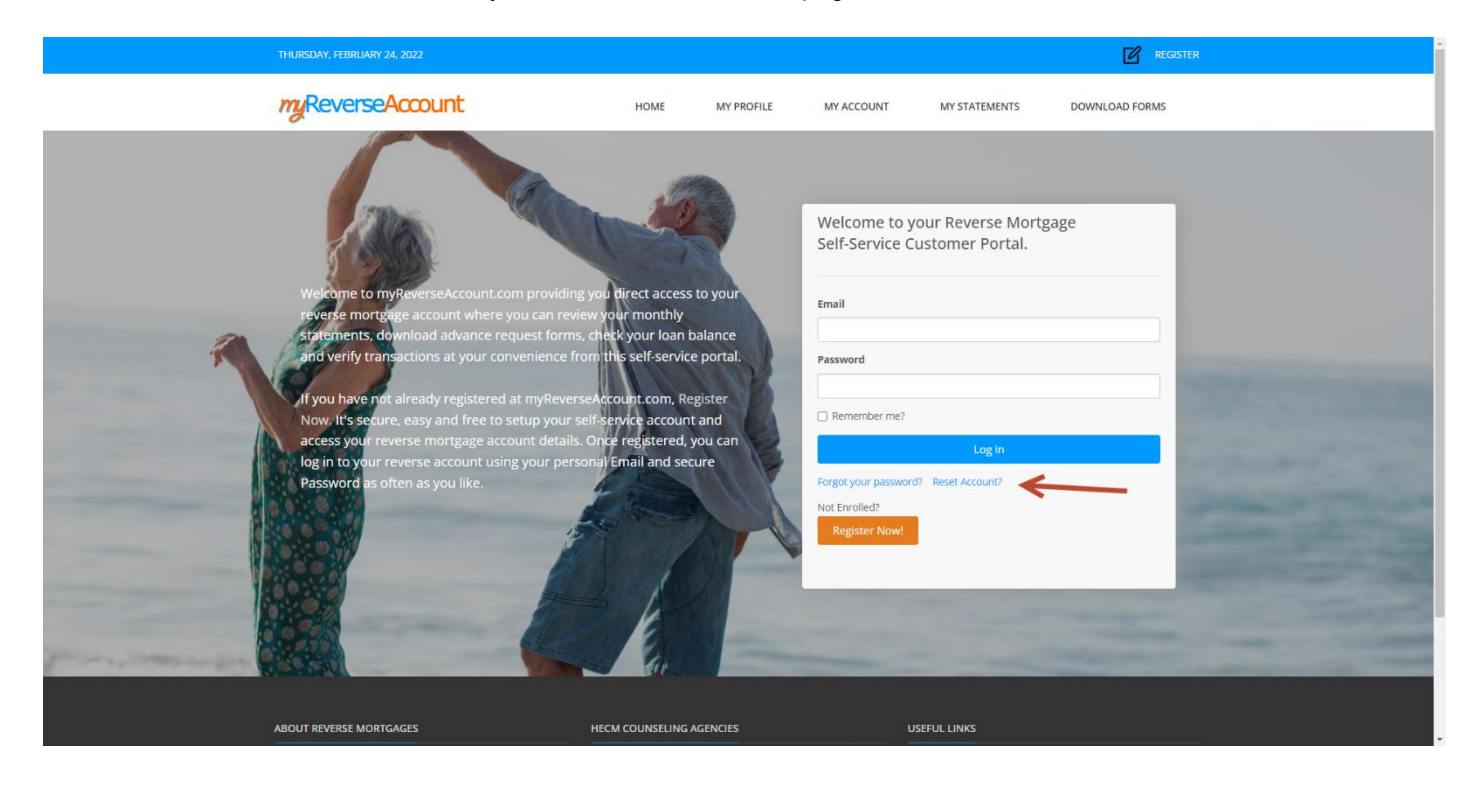

**3.** Enter your email address and click **Send Verification Code**

# **Reset Account**

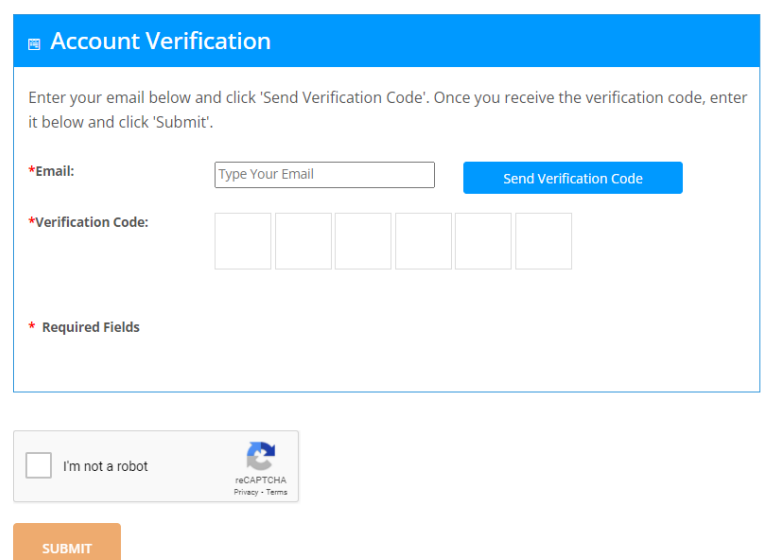

4. An email will be sent to your email address containing the verification code.

5. Entering your email address, verification code, clicking the **reCAPTCHA** box, and clicking **SUBMIT** will reset your account allowing for re-registration.

6. Additionally, a link to the Reset Account page exists within the 3rd step of the registration process.

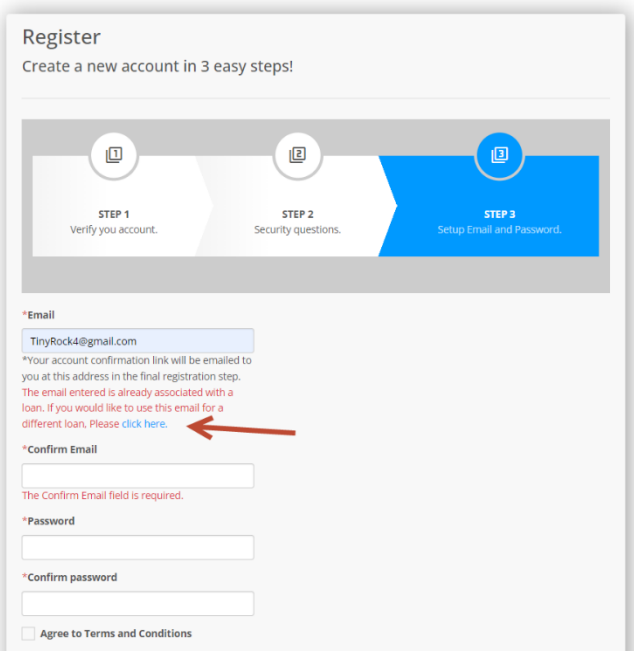

- 7. If you enter an email address that already exists, the following prompt will occur
- 8. If you use the **click here** link, you will be directed to the Reset Account page.

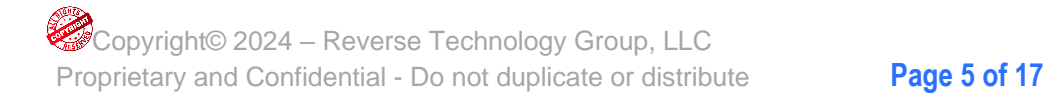

#### <span id="page-7-0"></span>**2.3 Review Your Dashboard**

Your Dashboard provides you with easy access to your reverse account information and statements.

- 1. Login to **myReverseAccount.com®**
- 2. Review your **Dashboard**

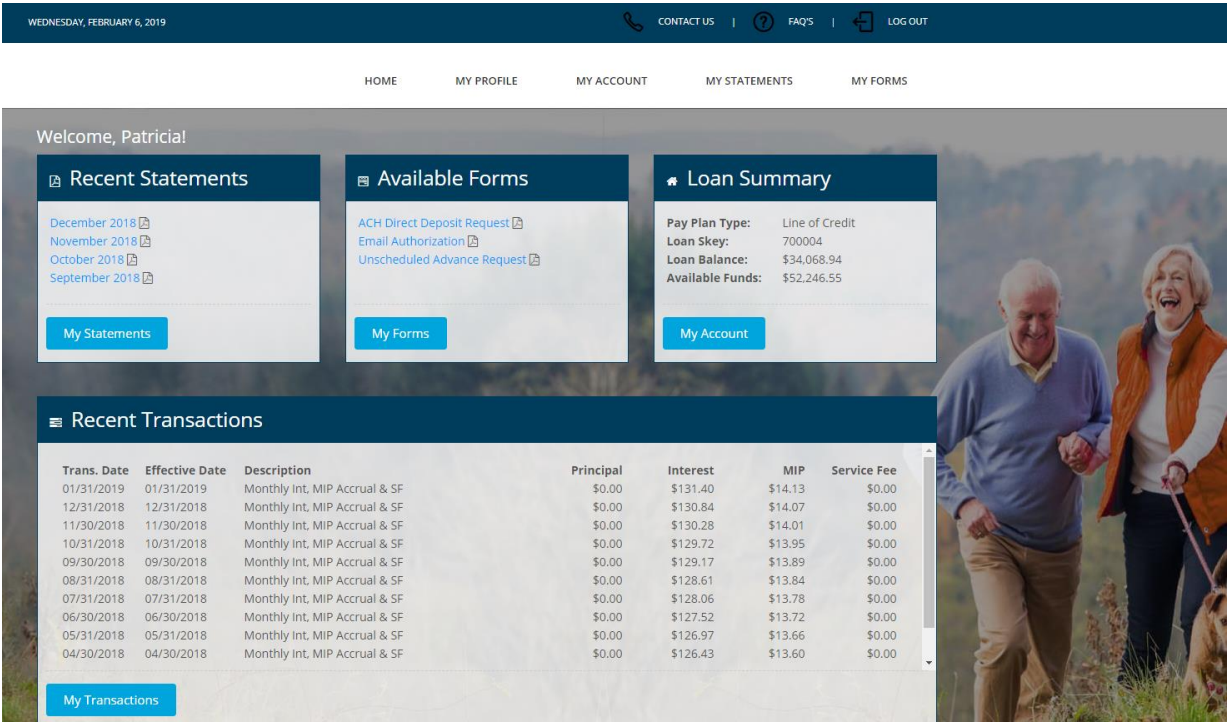

## <span id="page-7-1"></span>**2.4 Increase Your Font Size**

If you prefer reviewing your account information in a larger font, you can make a quick and easy font size adjustment.

- 1. Login to **myReverseAccount.com®**
- 2. Click on one of the three As in the top menu **(AAA)** The font will automatically adjust corresponding to which A you select

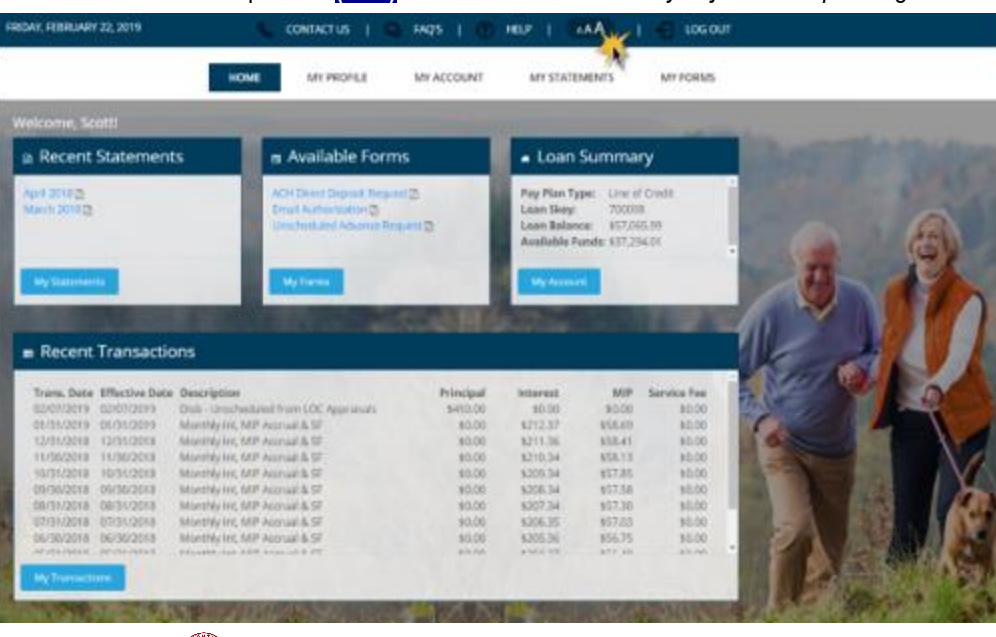

Copyright© 2024 – Reverse Technology Group, LLC Proprietary and Confidential - Do not duplicate or distribute **Page 6 of 17**

## <span id="page-8-0"></span>**2.5 Change Your Profile Information (Email, Password, etc.)**

You can easily update your Email, Password and Security Questions in your Account Profile at any time. For your security, you will receive email confirmations for any changes made to this information.

- 1. Login to **myReverseAccount.com®**
- 2. Click on **My Profile**
- $3.$  Click the tab for the item(s) you wish to change
- 4. Make your desired changes
- 5. Click **Save Changes**

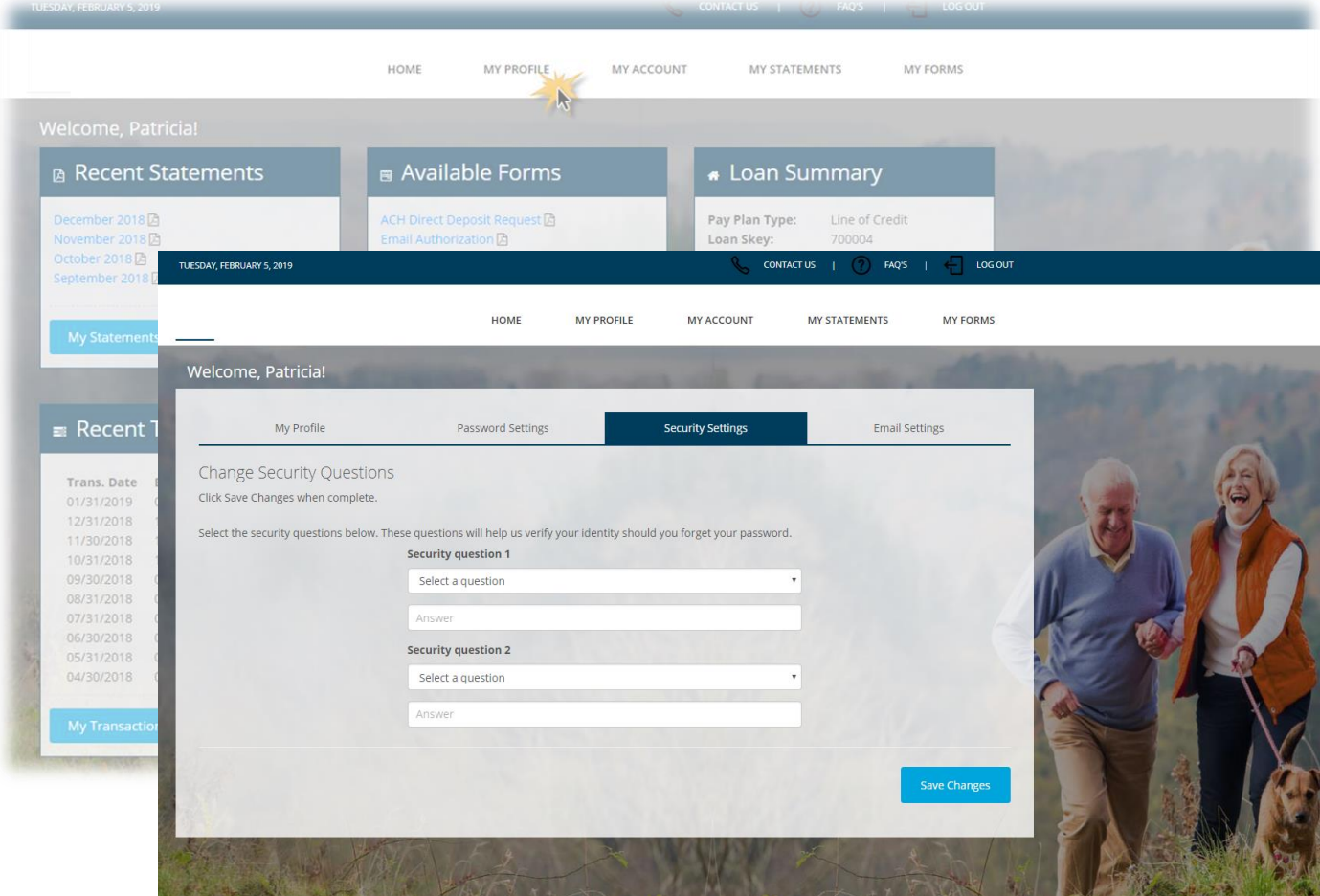

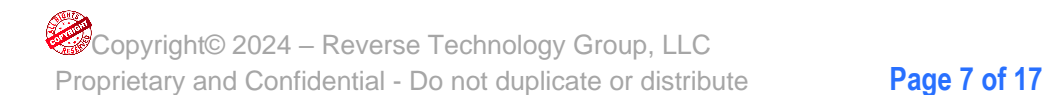

#### <span id="page-9-0"></span>**2.6 Change Your Phone Settings**

You can update your Home Phone Number and/or Cell Phone Number in your Account Profile at any time. For your security, you will receive email confirmations for any changes made to this information. *Note: This change request requires Multi-Factor authentication to complete.*

- 1. Login to **myReverseAccount.com®**
- 2. Click on **My Profile**
- 3. Click the **Phone Settings** tab
- 4. Click the **Change Home Phone Number** switch to "On"
- 5. Enter the new home phone number
- 6. Click **Send Verification Code**
- 7. Enter the code included in the email you received in the Verification Code boxes
- 8. Click **Save Changes** to apply to your account
- 9. Perform the same steps when updating your **Cell Phone Number**

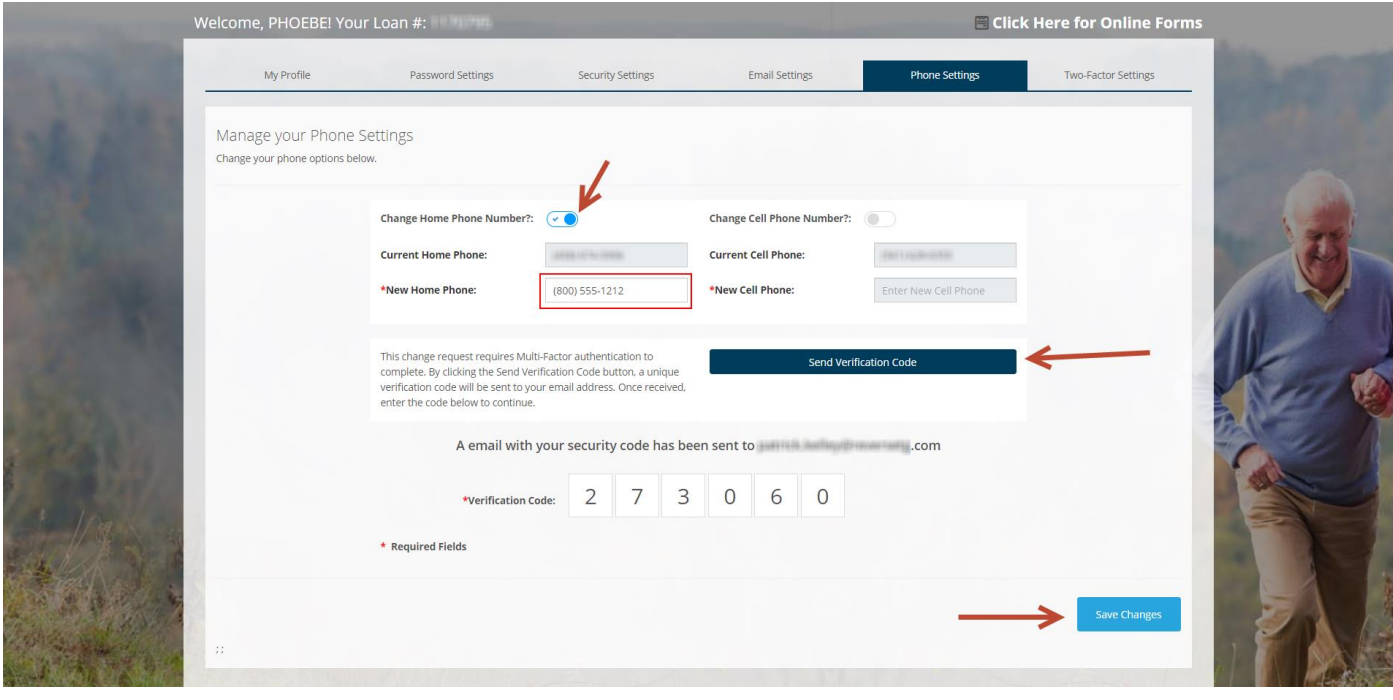

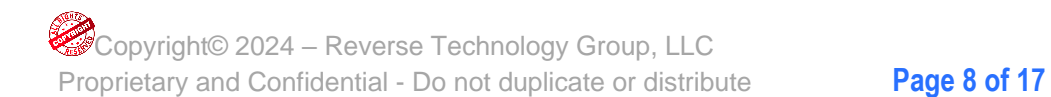

#### <span id="page-10-0"></span>**2.7 Manage your Two-Factor Authentication settings**

You can configure your login to require Two-Factor Authentication in your Account Profile at any time for additional security. The choices are SMS (Text message to your cell phone) or Email (Email will be sent for you to confirm).

- 1. Login to **myReverseAccount.com®**
- 2. Click on **My Profile**
- 3. Click on **Two-Factor Settings**
- 4. Make your desired selection in the Two-Factor Enabled box
- 5. Click **Save Changes**

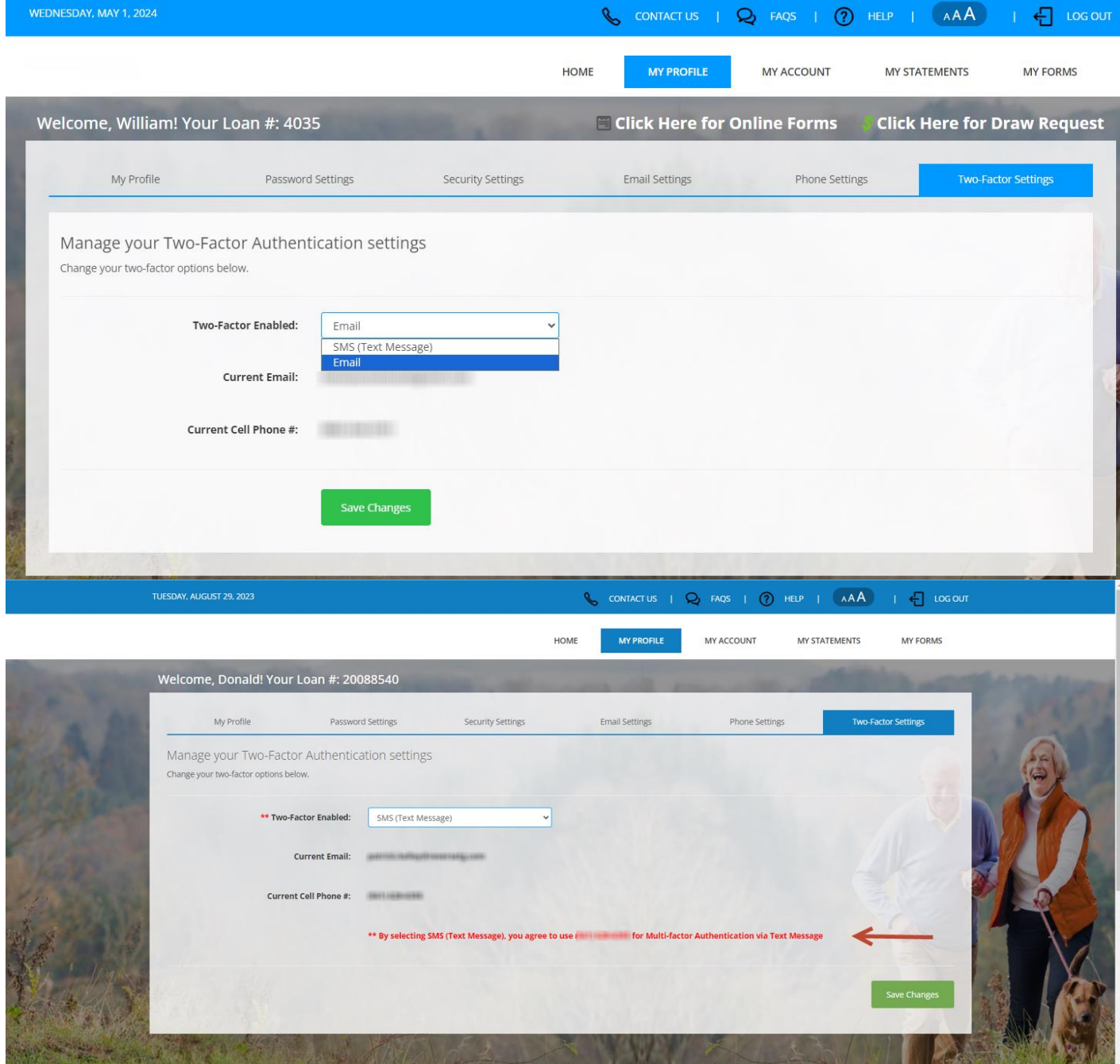

Here's an example of what will happen when selecting **SMS**:

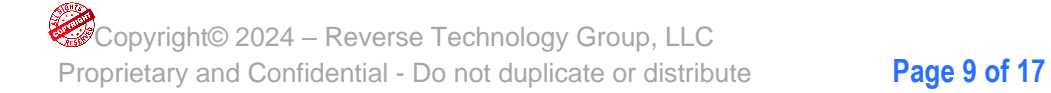

# When you login you will receive a Text with your temporary security code. Type it into the boxes and click **Submit** to login.

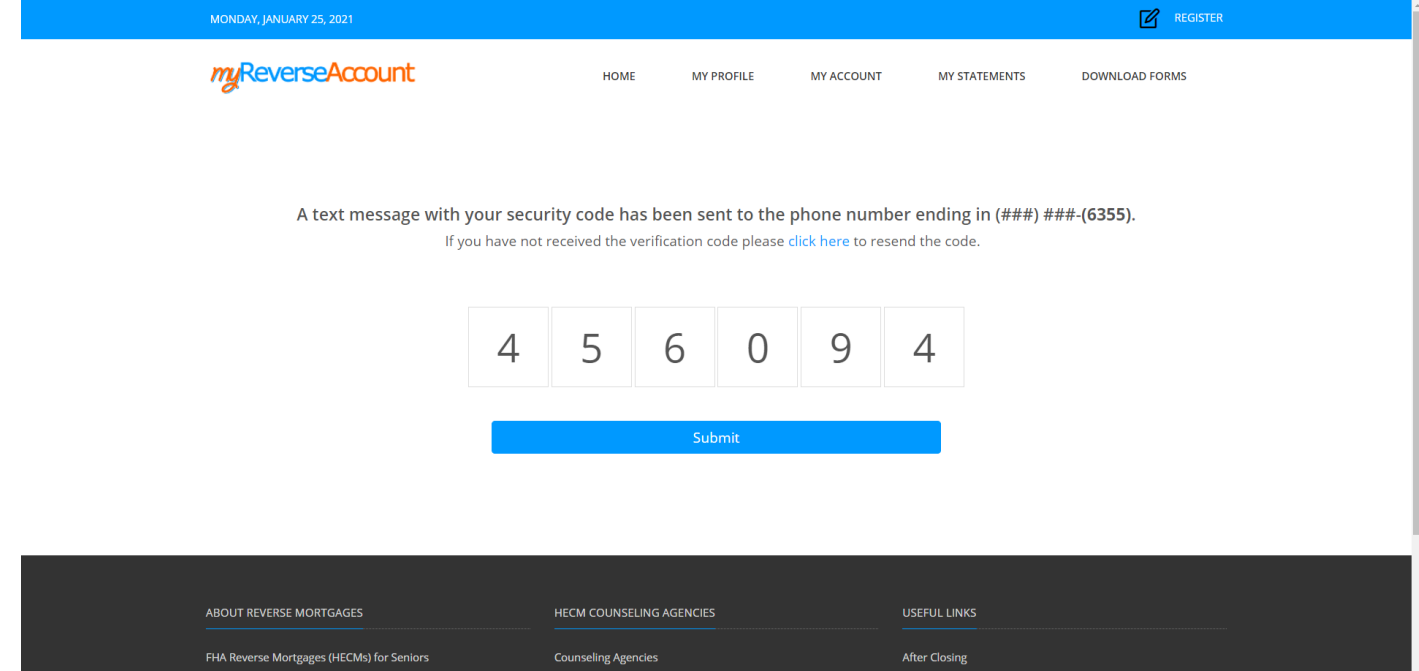

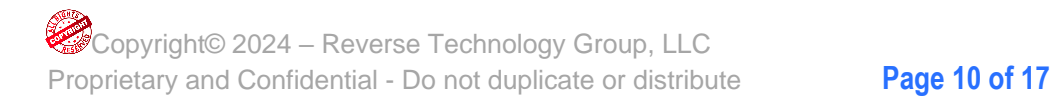

## <span id="page-12-0"></span>**2.8 Review Your Loan Details & Activity**

You can review your loan details and activity by logging into your myReverseAccount.com®.

- 1. Login to **myReverseAccount.com®**
- 2. Click on **My Account**
- 3. Review your **Loan Details** including your Loan Balance, Available Funds, Interest Rate and Transaction History

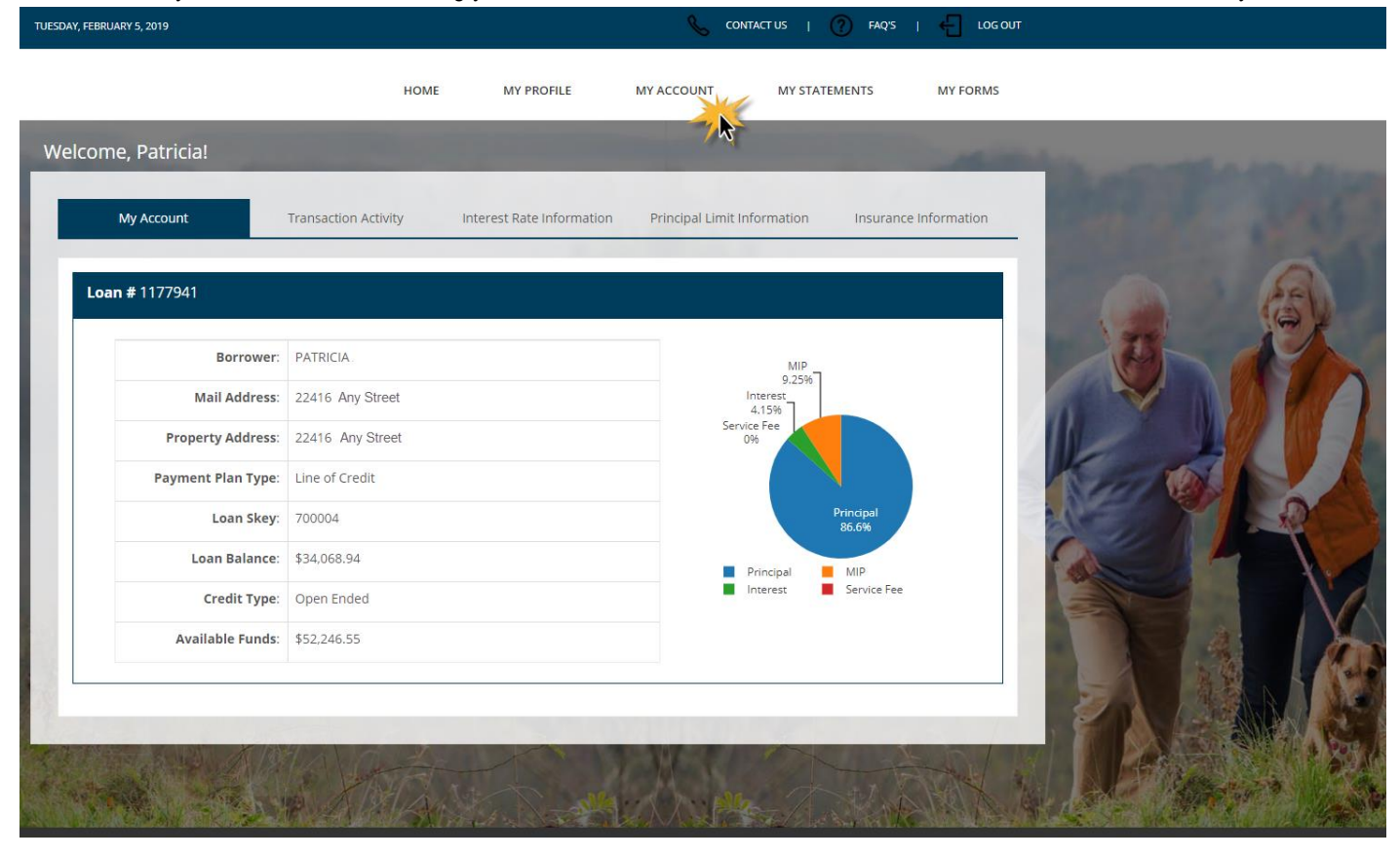

• **Transaction Activity**: You can search for specific transactions on your account

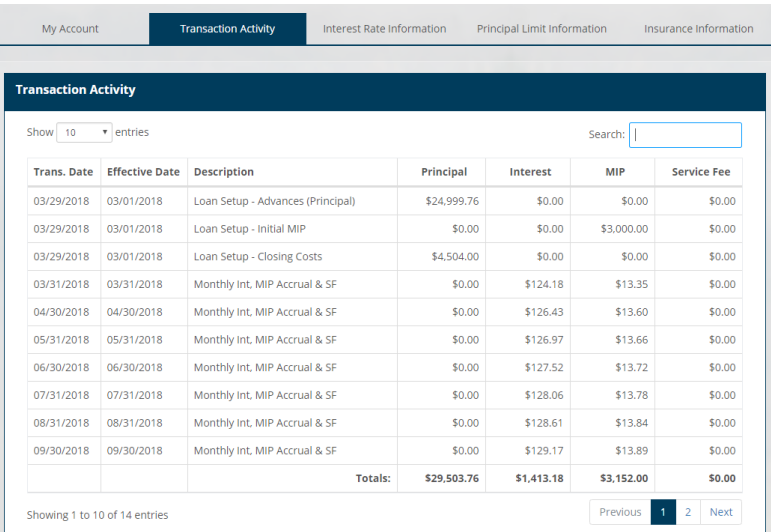

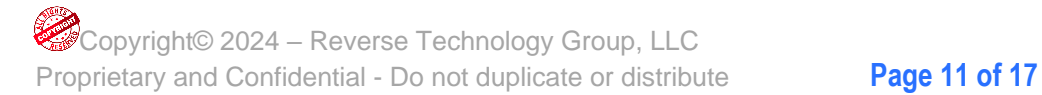

• **Interest Rate Information**: You can view your interest rate on a month to month basis

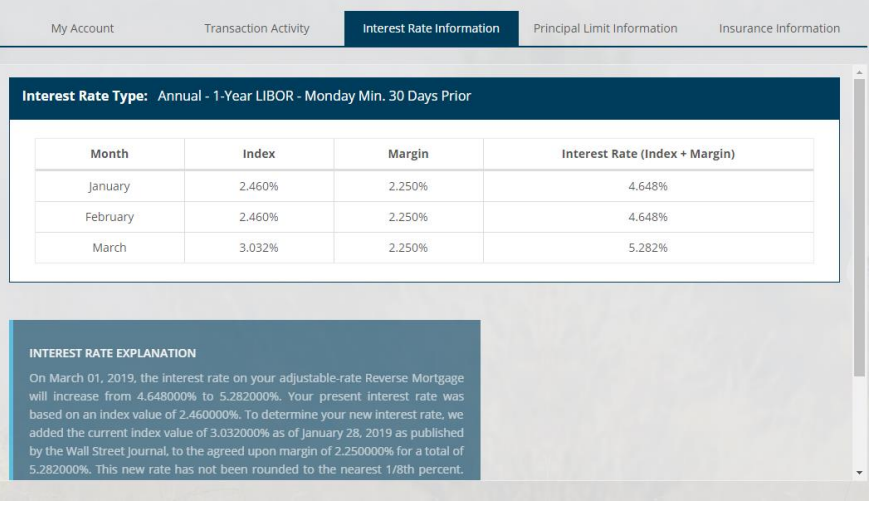

• **Principal Limit Information**: You can view the breakdown of your principal limit

• **Insurance Information**: You can view your insurance policy information

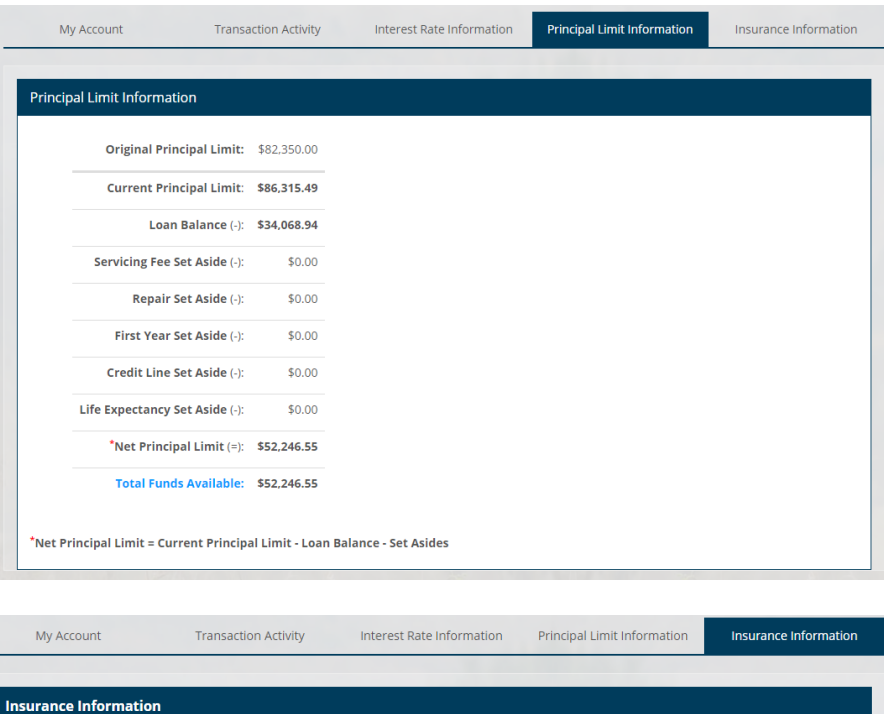

Insurance Company Insurance Type Policy # Effective Date Premium Expiration Date Phone # Fax #

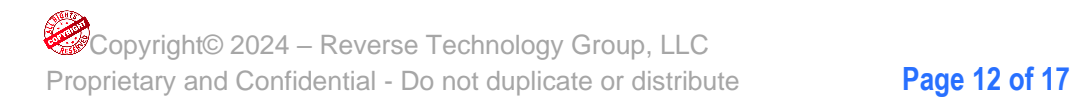

#### <span id="page-14-0"></span>**2.9 View Your Monthly Statements**

You can easily access and review your monthly reverse mortgage loan statements in myReverseAccount.com®.

- 1. Login to **myReverseAccount.com®**
- 2. Click on **My Statements** in horizontal menu OR in your Dashboard
- 3. Click the **Year** of the Statements that you wish to view.
- 4. Click the **Month** of the Statement that you wish view to open. (Depending on your connection speed, it may take a few seconds to two or three minutes for the statement to download. Once the PDF opens, the statement will appear on the screen and be available for printing.

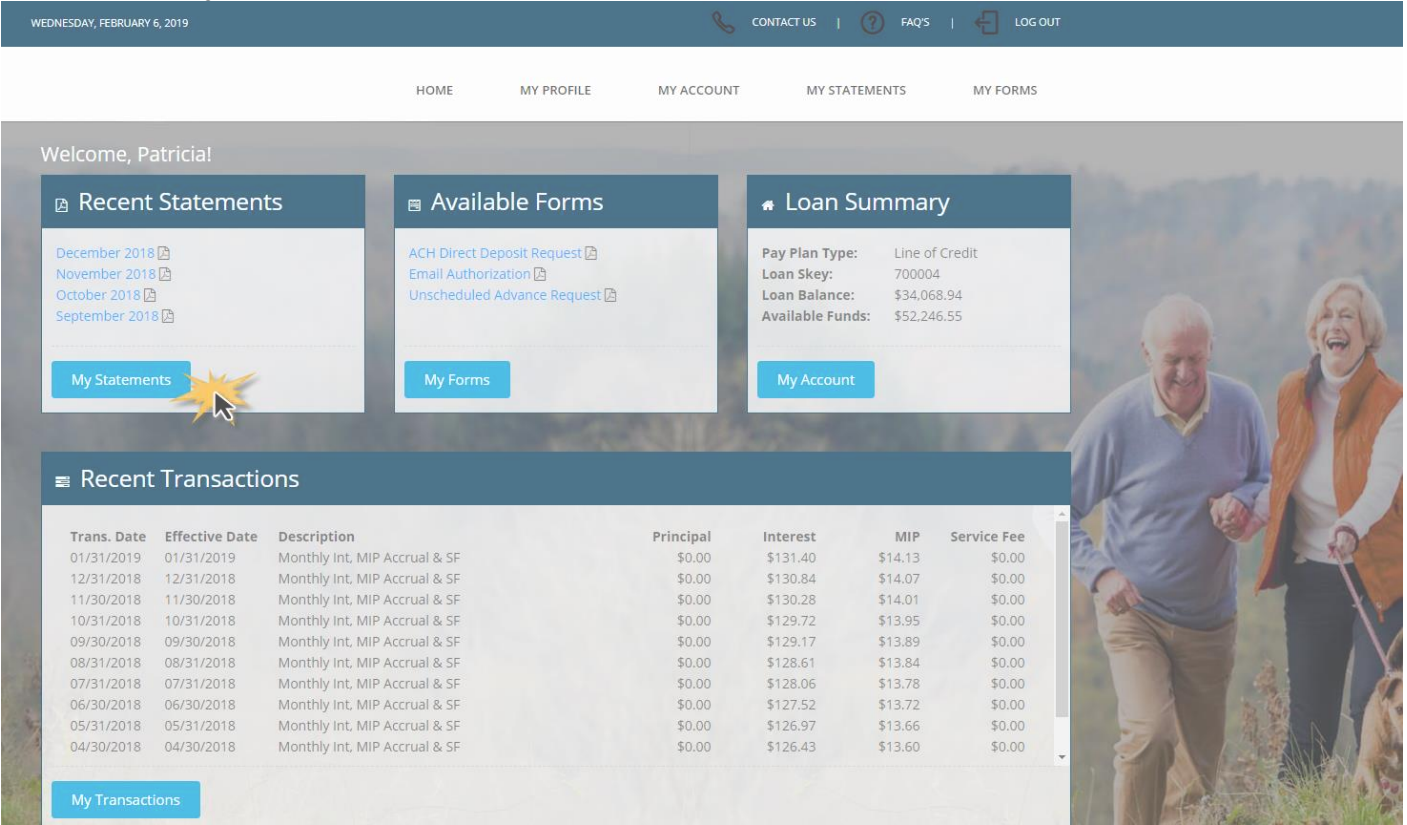

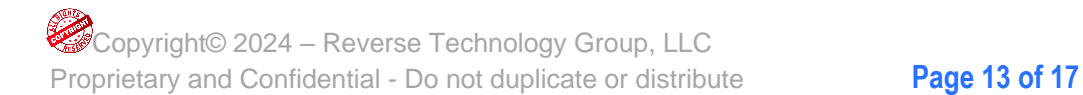

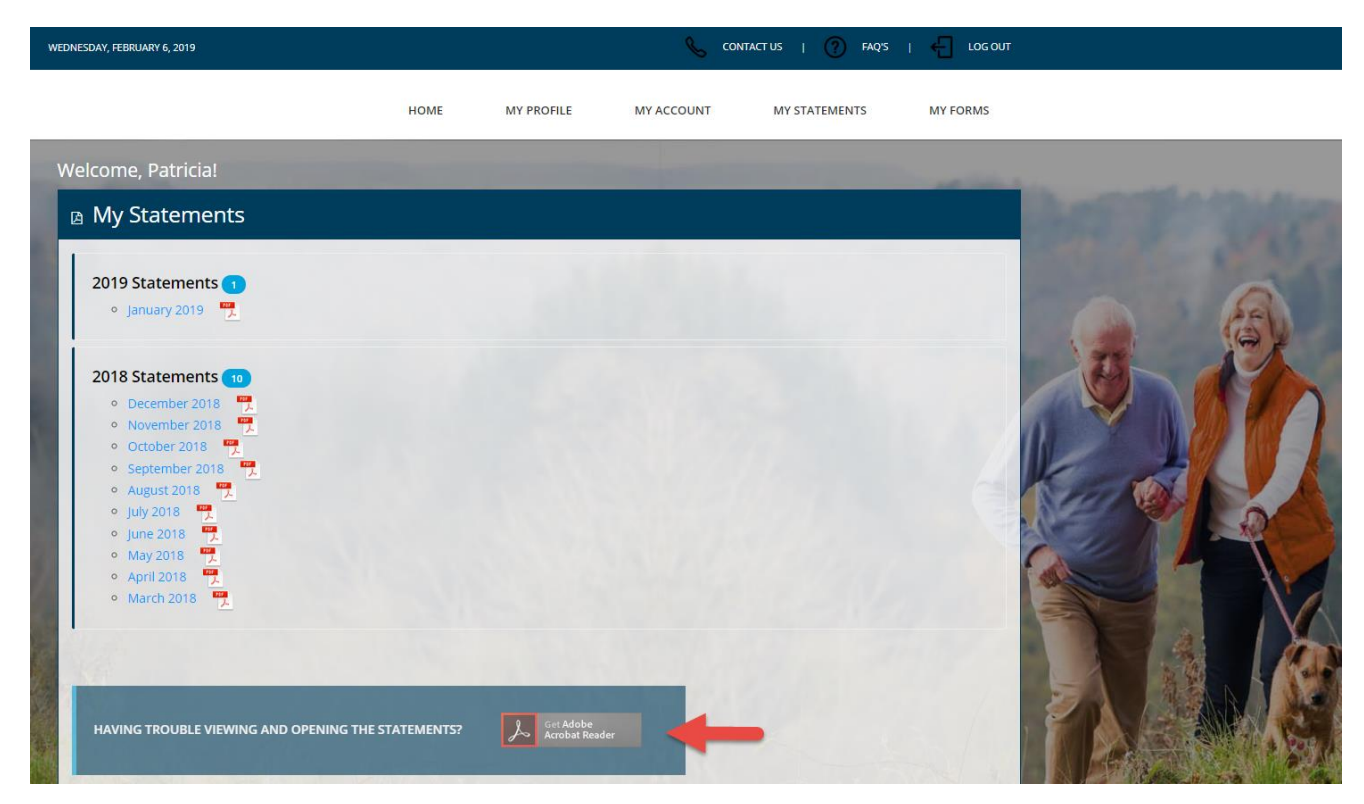

*Important Note: You must turn off your Pop-Up Blocker and have Adobe Reader installed on your computer to be able to download, view, and print your monthly statements. If you do not already have Adobe Reader installed, please click on the "Get Adobe Reader" link towards the bottom of the page and follow the instructions.*

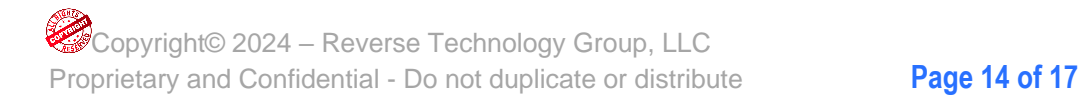

#### <span id="page-16-0"></span>**2.10 Download Reverse Mortgage Forms**

You can Download Forms for *ACH Direct Deposit*, *Email Authorization* and *Unscheduled Advance Requests* as needed from myReverseAccount.com®.

- 1. Login to **myReverseAccount.com®**
- 2. Click on **My Forms** in horizontal menu OR in your Dashboard
- 3. Click the **Forms** that you wish to print. (Depending on your connection speed, it may take between a few seconds and two or three minutes for a selected form to download. Dialup connections take longer than cable or DSL connections. Once the process of generating the document has been completed, your form will appear on the screen and be available for printing.)

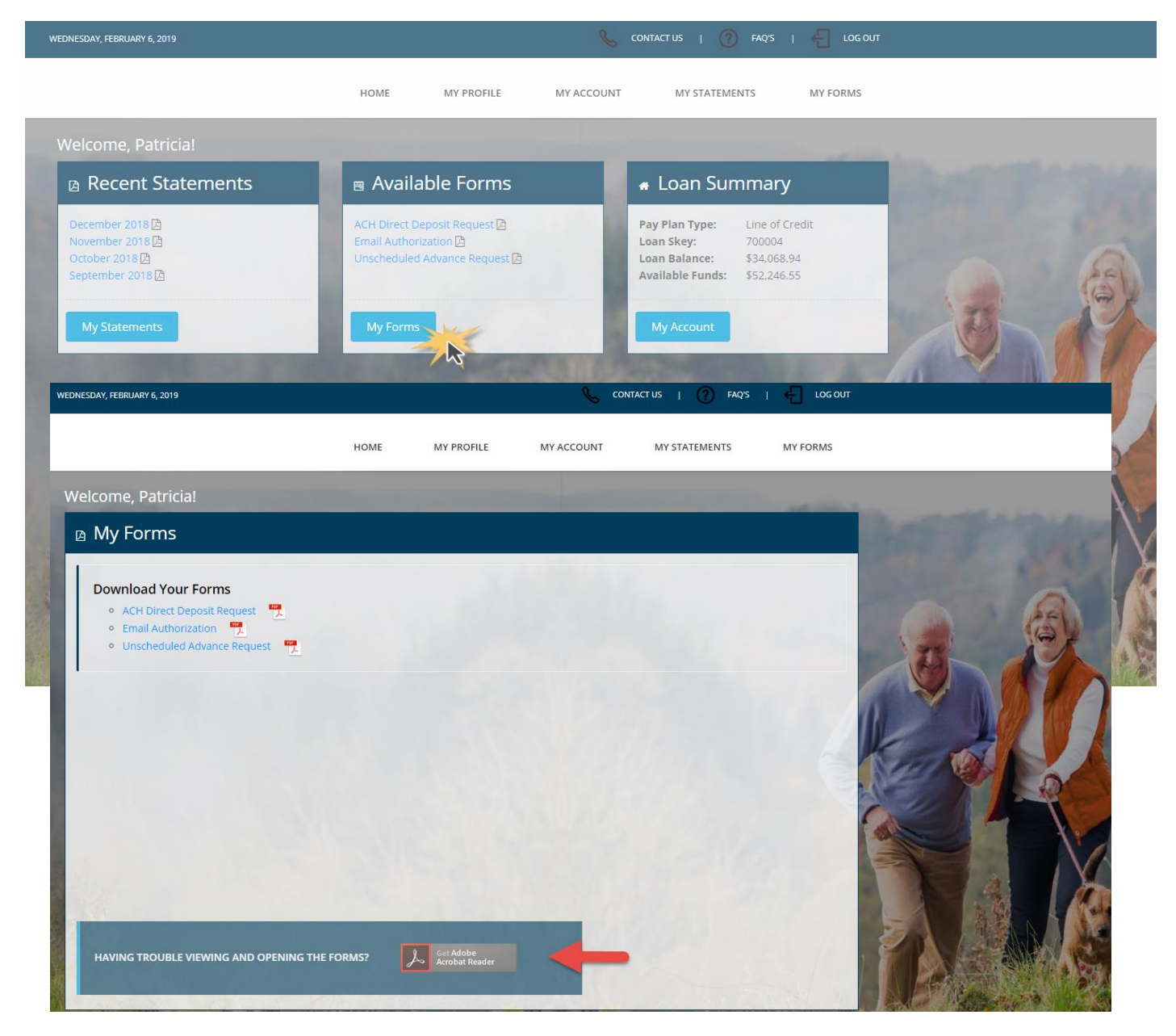

*Important Note: You must turn off your Pop-Up Blocker and have Adobe Reader installed on your computer to be able to download, view, and print your monthly statements. If you do not already have Adobe Reader installed, please click on the "Get Adobe Reader" link towards the bottom of the page and follow the instructions.*

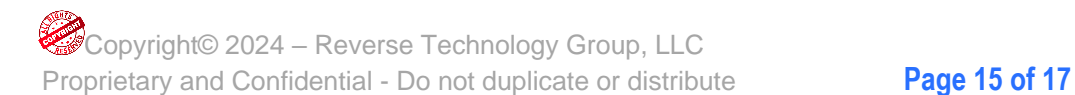

## <span id="page-17-0"></span>**3. Contact Customer Support**

#### <span id="page-17-1"></span>**3.1 Contact a Customer Support Representative**

If you need Customer Support, you can find the contact information associated with your reverse mortgage on the **Contact Us** page of myReverseAccount.com®.

- 1. Login to **myReverseAccount.com®**
- 2. Click on **Contact Us** in top menu
- 3. Select your contact option Please Note, if you are submitting a completed Advance Request form, you will need to attach the PDF that you scanned and saved to your computer, Type the security code displayed on the screen and Click **Send Message.**

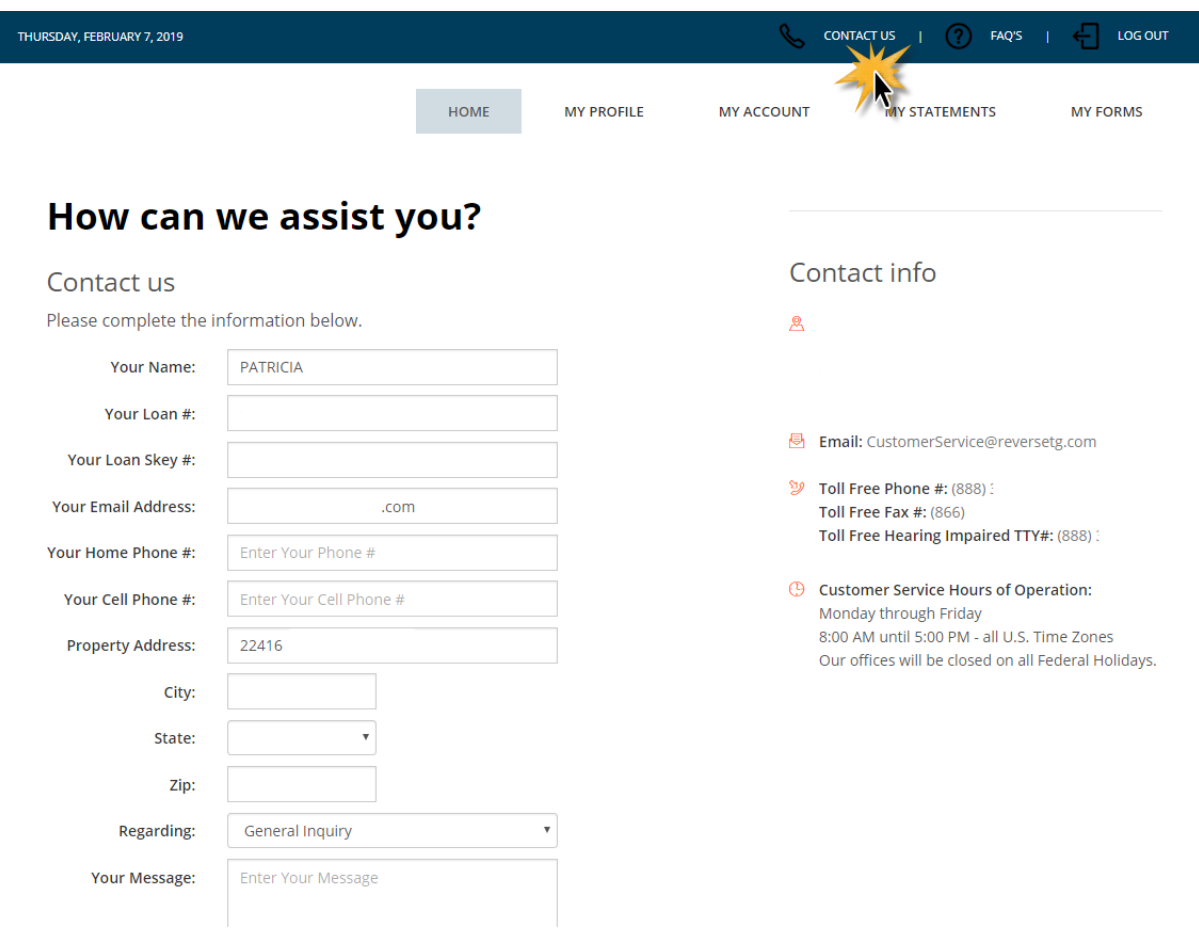

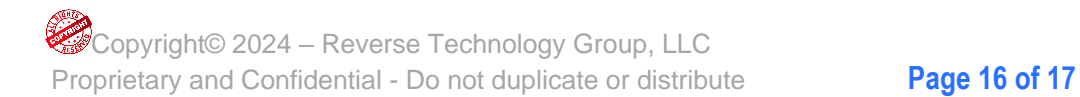

## <span id="page-18-0"></span>**4. Frequently Asked Questions**

#### <span id="page-18-1"></span>**4.1 Get Answers to Frequently Asked Questions**

You can find answers to several frequently asked questions about reverse mortgages by visiting the FAQs page of myReverseAccount.com®.

- 1. Click on **FAQs** in the top menu
- 2. Review frequently asked questions about reverse mortgages.

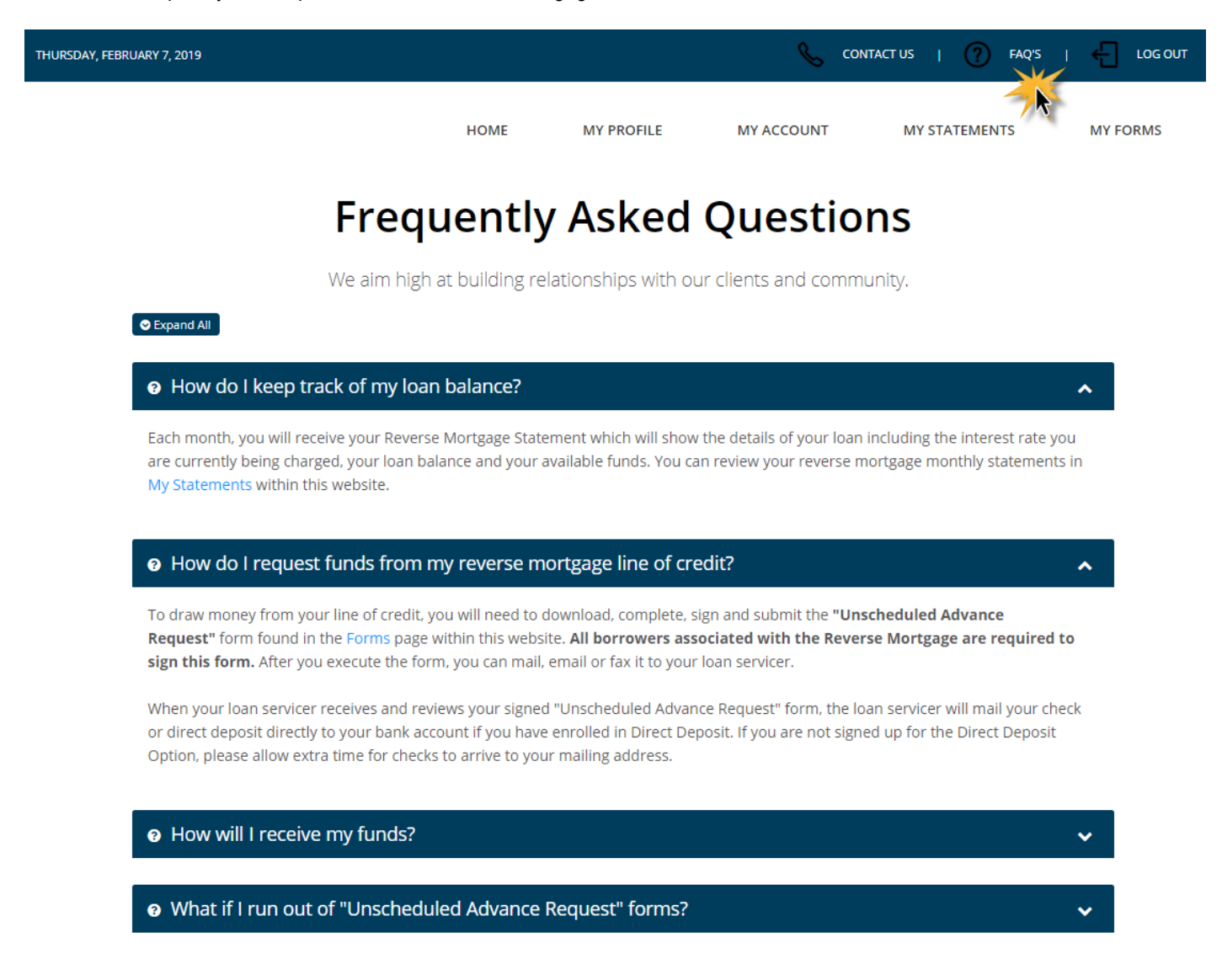

*Note: You can choose to Expand All questions to see the answers by clicking the Expand All option or you can open individual answers by clicking on the arrow to the right of each question.*

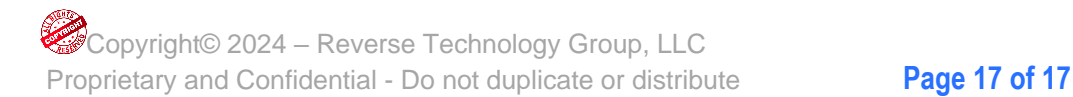